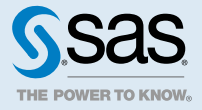

# SAS<sup>®</sup> Contextual Analysis 14.3: Accessibility Features

## Accessibility Features of SAS Contextual Analysis 14.3

#### **Overview**

SAS Contextual Analysis 14.3 has been tested against the accessibility standards for electronic information technology that were adopted by the U.S. Government under Section 508 of the U.S. Rehabilitation Act of 1973 (2008 draft proposal initiative update). It was also tested against Web Content Accessibility Guidelines (WCAG) 2.0 levels A and AA, part of the Web Accessibility Initiative (WAI) of the Worldwide Web Consortium (W3C). For detailed information about the accessibility of this product, send email to accessibility@sas.com or call SAS Technical Support.

## Documentation Format

Please contact accessibility@sas.com if you need this document in an alternative digital format.

#### Landmarks

Landmarks are references to the primary areas of an application's user interface. They provide a quick and easy way for keyboard users to navigate to these areas of the application.

To access the list of landmarks that are available for a specific context, press Ctrl+F6 to open the Landmarks window. Use the arrow keys to select a landmark, and then press Enter to navigate to that area of the application.

#### Themes

An application's theme is the collection of colors, graphics, and fonts that appear in the application. The following themes are provided with this application: SAS Corporate (default theme), SAS Blue Steel, SAS Dark, SAS High Contrast, and SAS Light. To change the theme for the application, open the Preferences window, and go to the Global Preferences page. From this page, you can also invert the application colors or configure the indicator that shows where the focus is located in your user interface.

You can use keyboard shortcuts to magnify the contents of the browser window or to invert the application colors.

Note: If you have special requirements for your themes, then contact your system administrator or visual designer about using SAS Theme Designer for Flex to build custom themes. SAS Theme Designer for Flex is installed with SAS themes. For more information about this tool, see *SAS Theme Designer for Flex: User's Guide*.

### Keyboard Shortcuts

The following table contains many of the keyboard shortcuts for the application. In the user interface, some shortcuts are displayed within parentheses in tooltips and menu item labels. Some are also displayed in the Keyboard Shortcuts window (press F9 to open that window).

Note: When you use a keyboard shortcut to activate a button, move the focus to the field or section that the button is associated with before you use the keyboard shortcut.

*Keyboard Shortcuts*

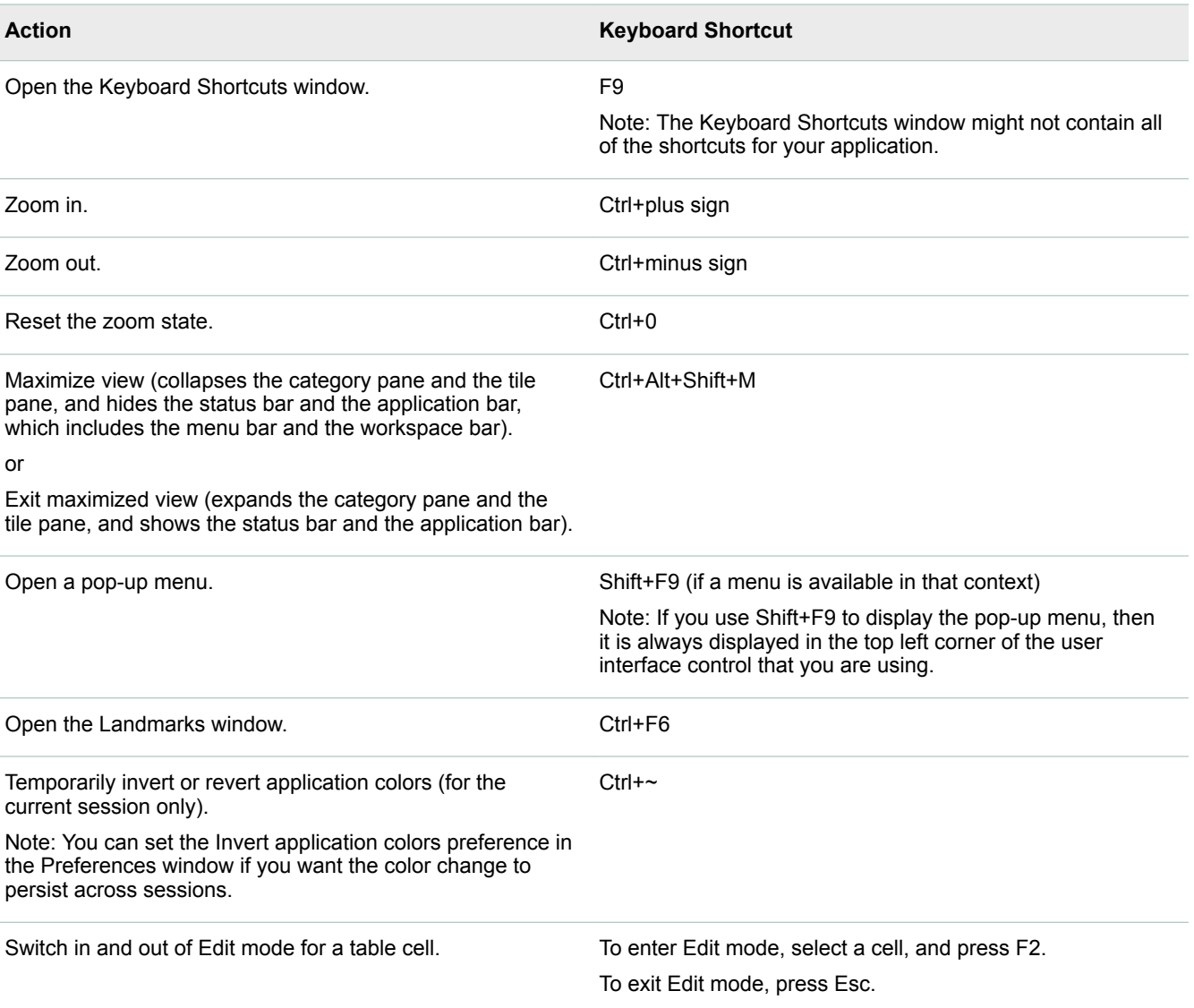

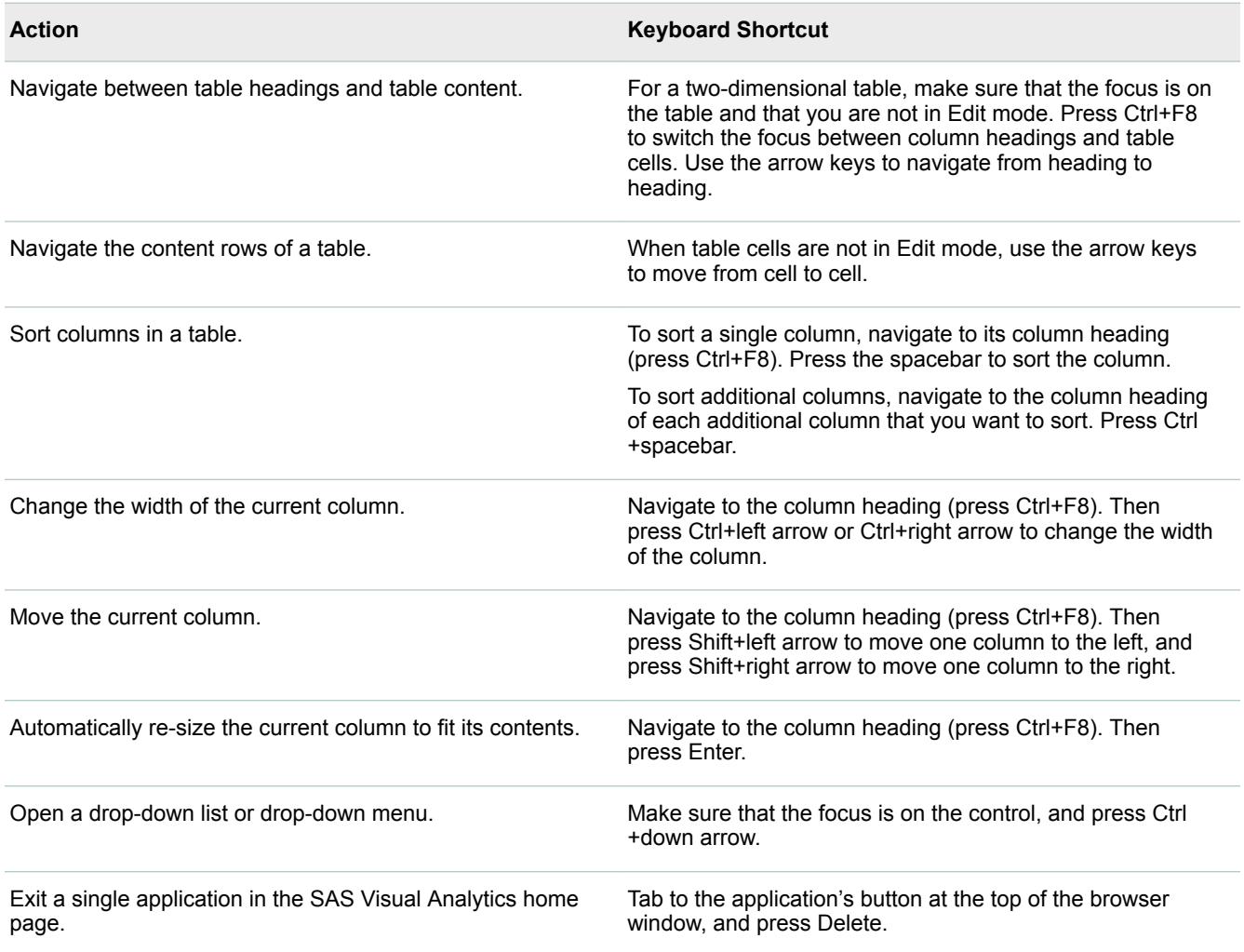

## Exceptions to Accessibility Standards

Some exceptions to accessibility standards are documented in the following table.

Note: The JAWS issues occur when JAWS is used with Internet Explorer. Other browsers were not tested with JAWS, unless noted.

#### *Known Accessibility Limitations*

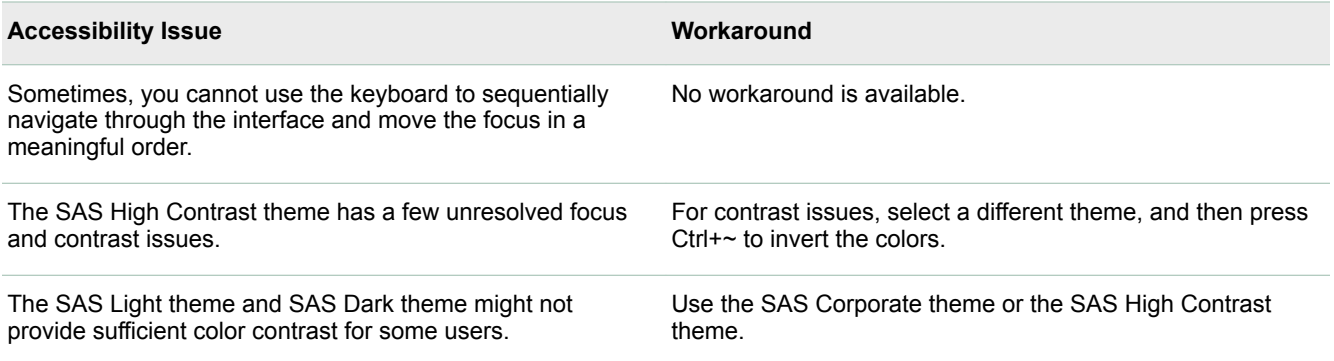

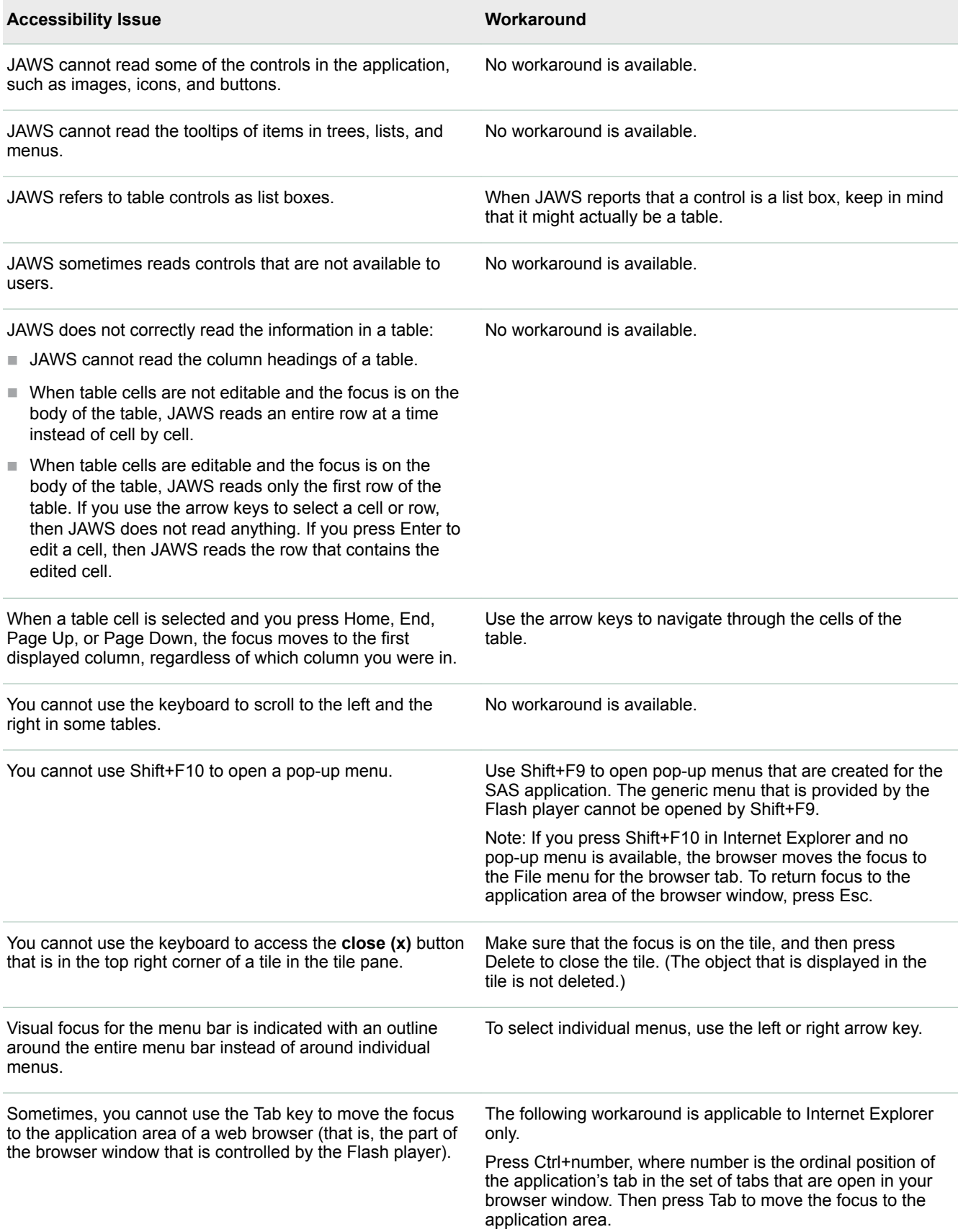

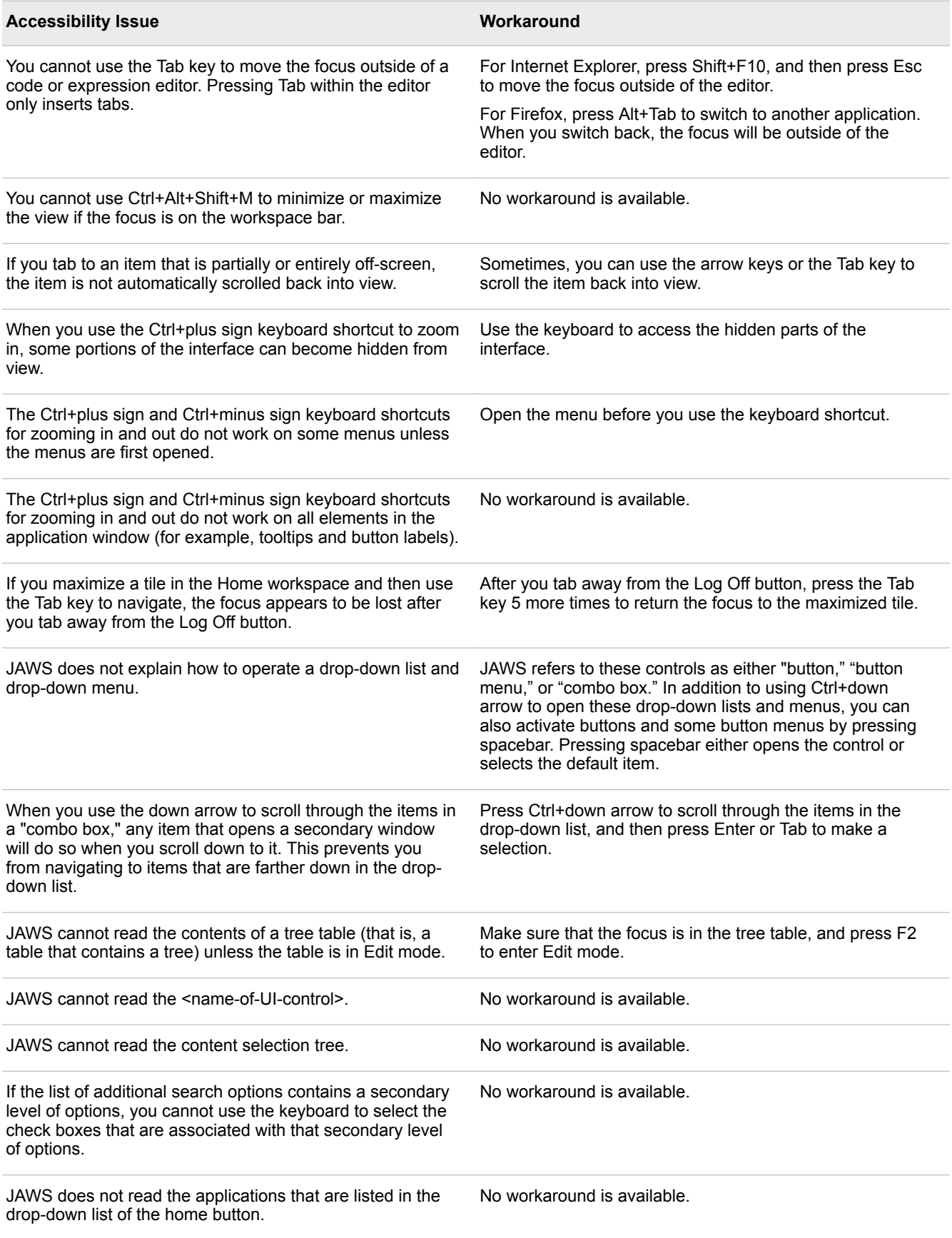

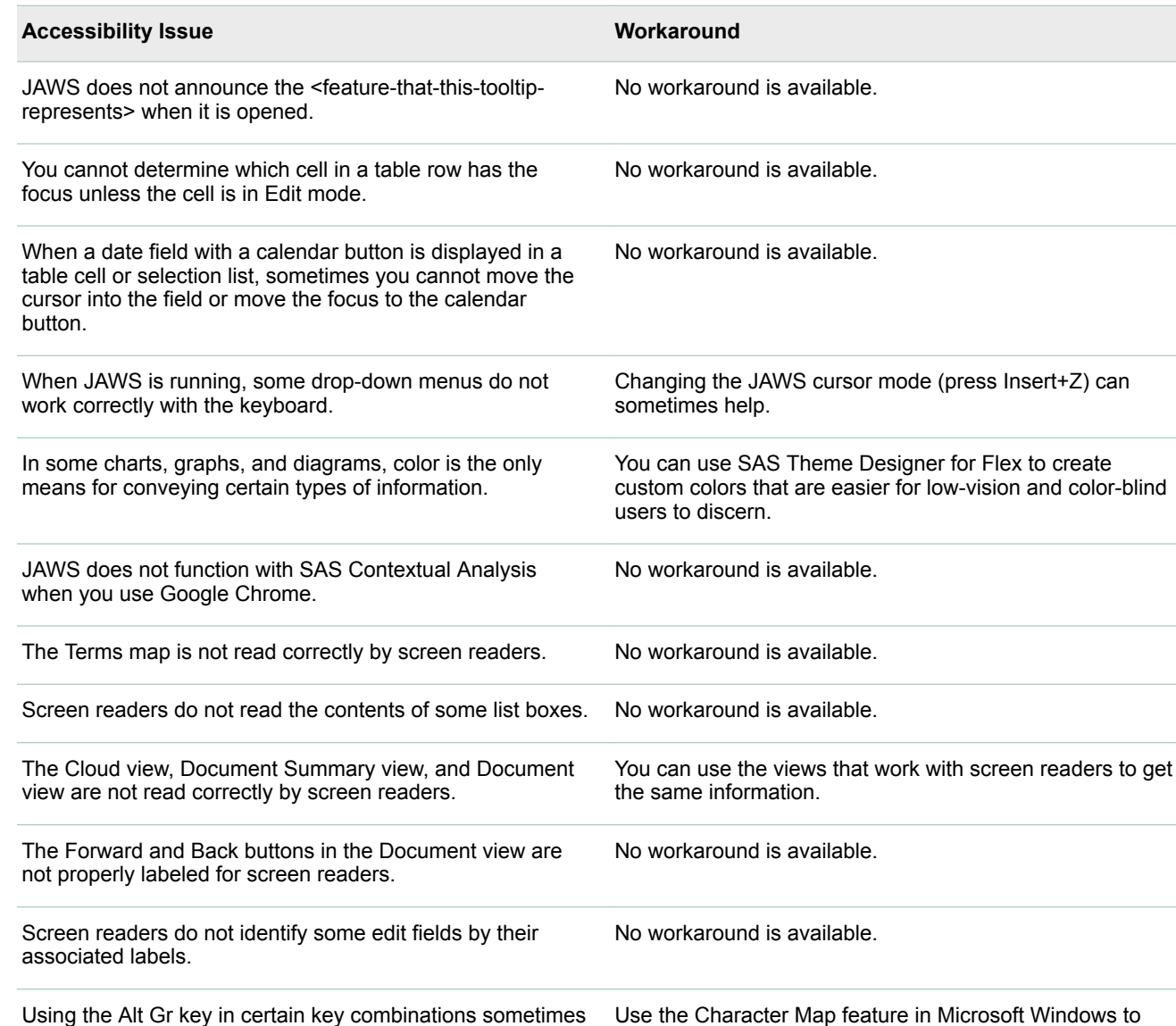

causes an action instead of displaying a character. For example, if you use the Alt Gr key with the plus sign (+) key, the grave (`) key, or the question mark (?) key on some keyboards, you zoom in, invert colors, and open Help (respectively) instead of displaying the expected character.

Focus on the arrow that is used to expand a column is not always announced. No workaround is available. When more than one report is displayed, you might not be able to access all reports using the keyboard. No workaround is available. Some parts of advanced search filters cannot be accessed with a keyboard. No workaround is available.

copy the character that you need.

SAS® and all other SAS Institute Inc. product or service names are registered trademarks or trademarks of SAS Institute Inc. in the USA and other countries. ® indicates USA registration. Other brand and product names are trademarks of their respective companies. Copyright © 2017, SAS Institute Inc., Cary, NC, USA. All Rights Reserved. September 2017 14.3-P1:utaa11y

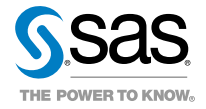

color-blind